## Pró-Reitoria de Gestão de Pessoas

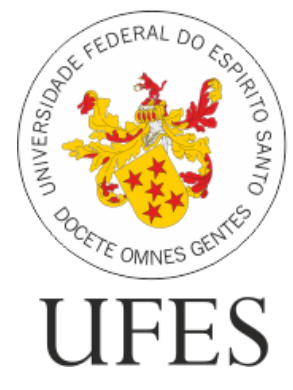

# **Manual SREP**

### **Registros que podem ser realizados pelo próprio servidor**

### **Contém informações sobre**

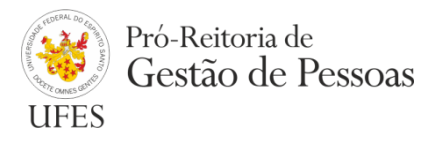

- **Ausências**
- **Horas Realizadas**
- **Ocorrência de Frequência**
- **Horas de capacitação**
- **Horas a serem compensadas**
- **Compensações**
- **Ponto por esquecimento**
- **Usufruto de horas**

### **Ausências**

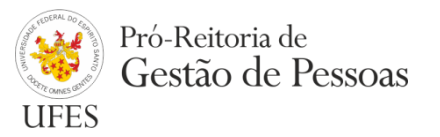

#### **Registros que se referem à ausência de parte da jornada de trabalho diária do servidor.**

- Ausências que **necessitam** de compensação:
	- Ausência justificada com compensação por meio de curso/capacitação;
	- Ausência por motivo de atividade de curso/concurso;
	- Ausência por motivo de evento/circunstância com prazo para compensação estabelecido.
- Ausências que **não necessitam** de compensação:
	- Comparecimento em consulta/tratamento de saúde para o servidor;
	- Comparecimento em consulta/tratamento de saúde de pessoa da família;
	- Ausência por motivo previsto em lei;
	- Ausência por ponto facultativo;
	- Ausência período fora da escala de trabalho/área da saúde;
	- Atraso ou saída antecipada decorrente de interesse do serviço (eventual).

### **Ausências**

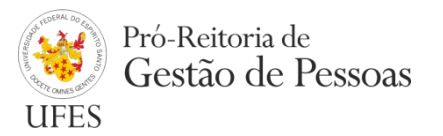

#### **Maneira simples de se efetuar o registro:**

- 1. Clicar com o botão direito do mouse sobre a data em que se queira incluir a ausência;
- 2. Selecionar "Incluir Ausência";
- 3. Selecionar o tipo;
- 4. Colocar horário de entrada e saída da ausência;
- 5. Incluir a justificativa;
- 6. Anexar arquivo de documentação comprobatória\*;
- 7. Clicar no botão "Salvar Ausência".

#### \* **Casos obrigatórios em que se deve anexar um arquivo:**

- Comparecimento em consulta/tratamento de saúde para o servidor;
- Comparecimento em consulta/tratamento de saúde de pessoa da família;
- Ausência por motivo previsto em lei.

**Observação 1:** O registro fica pendente de homologação pela(o) chefia/delegado. **Observação 2:** O Registro deve ser efetuado posteriormente ao fato.

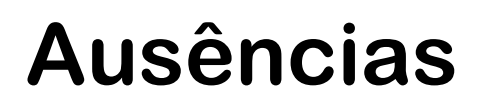

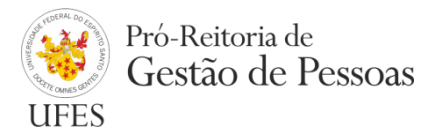

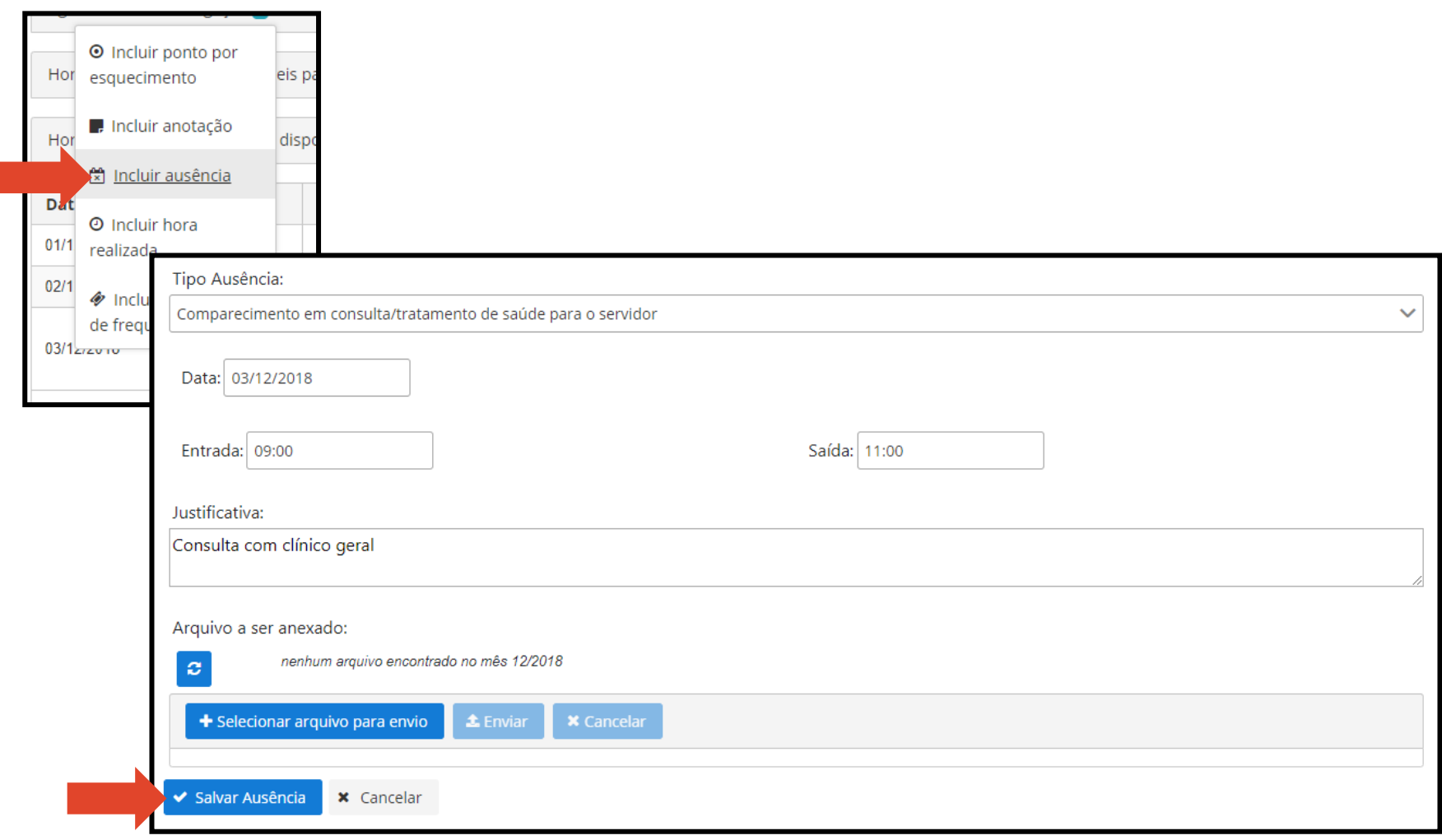

### **Horas realizadas**

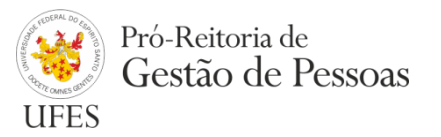

**Referem-se a horas efetivamente trabalhadas que, por algum motivo, não puderam ser registradas no ponto por biometria.**

- Tipos:
	- Horas realizadas em serviço externo;
	- Horas realizadas em capacitação;
	- Horas realizadas antes do cadastramento biométrico;
	- Horas realizadas com sistema inoperante;
	- Horas realizadas em serviço externo em dia não útil.

Também possuem os registros tipificados em "além da jornada diária", devendo ser utilizados caso seja ultrapassada, nesse dia, a jornada de trabalho diária do servidor.

### **Horas realizadas**

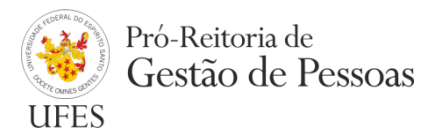

#### **Maneira simples de se efetuar o registro:**

- 1. Clicar com o botão direito do mouse sobre a data em que se queira incluir o registro;
- 2. Selecionar "Incluir hora realizada";
- 3. Selecionar o tipo;
- 4. Colocar horário de início e horário de término;
- 5. Anotar observação;
- 6. Salvar.

**Observação 1:** O registro fica pendente para homologação da chefia/delegado. **Observação 2:** O Registro deve ser efetuado posteriormente ao fato.

#### **Horas realizadas**

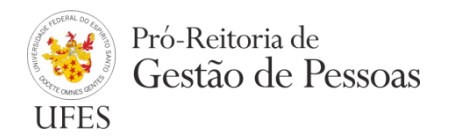

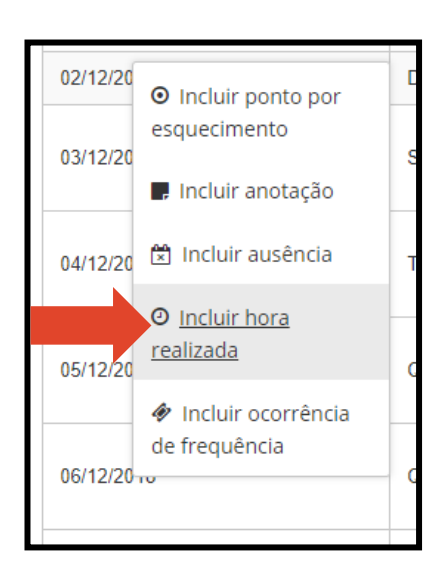

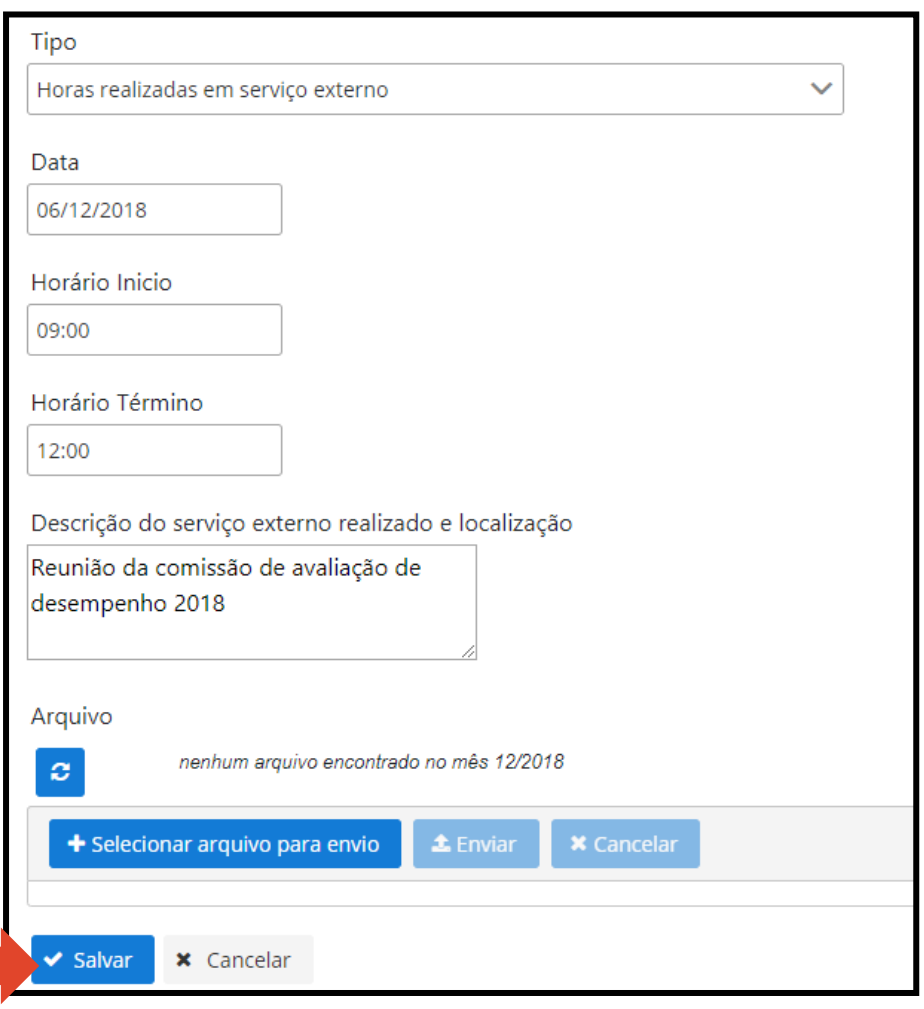

### **Ocorrências de frequência**

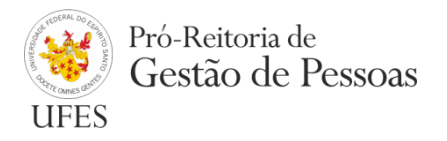

#### **Referem-se a Ausências previstas em lei que englobam toda a jornada de trabalho diária do servidor.**

- Tipos:
	- Abono Eleições UFES;
	- Alistamento ou Recadastramento eleitoral;
	- Ausência falecimento pessoa da família;
	- Ausência em razão de casamento/união estável;
	- Ausência para doação de sangue;
	- Comparecimento à audiência judicial;
	- Convocação eleições UFES;
	- Convocação para participar de júri;
	- Convocação para serviço eleitoral;
	- Deslocamento nova sede situação em trânsito;
	- Folga eleitoral Art. 15 Lei nº 8868/94;
	- Participação em Capacitação/Congresso/Seminário/Reunião no Brasil;
	- Recesso de fim de ano.

### **Ocorrências de frequência**

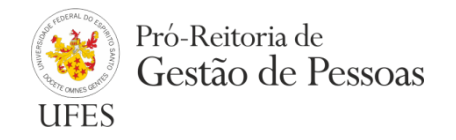

#### **Maneira simples de se efetuar o registro:**

- 1. Clicar com o botão direito do mouse sobre a data em que se queira incluir a ocorrência;
- 2. Selecionar "Incluir ocorrência de frequência";
- 3. Selecionar o tipo;
- 4. Incluir data de início e data de término (se for registro que compreende apenas um dia, o sistema disponibiliza apenas um campo de data);
- 5. Anotar observação;
- 6. Anexar arquivo (obrigatório, exceto para o recesso de fim de ano);
- 7. Salvar.

**Observação 1:** O registro fica pendente para homologação da chefia/delegado.

### **Ocorrências de frequência**

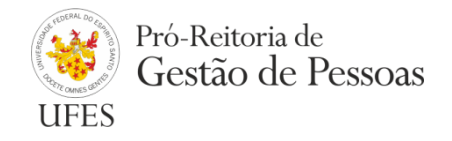

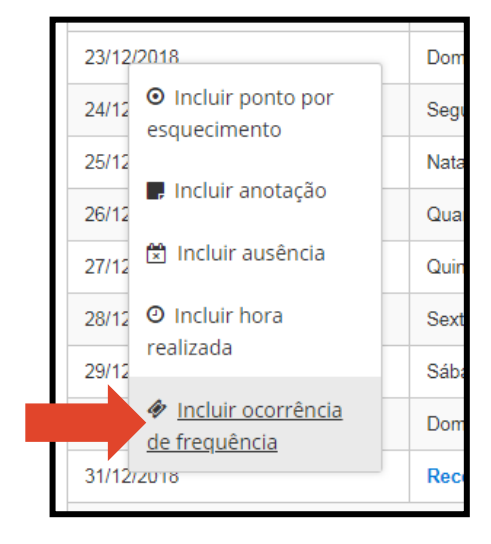

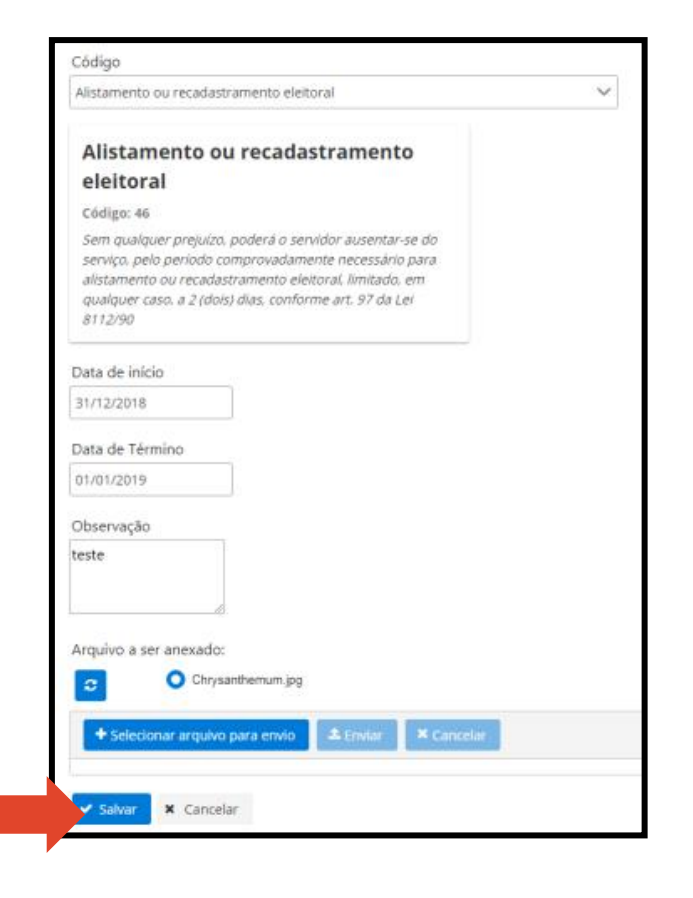

### **Horas de capacitação**

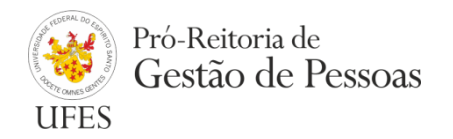

**É o registro que deve ser efetuado para inclusão de curso de capacitação a ser utilizado para compensação de Horário especial e compensação de recessos de feriados (emendas de feriados).**

#### **Maneira simples de se efetuar o registro:**

- 1. Clicar em "menu" > "Novo(a)" > "Horas de Capacitação";
- 2. Colocar a data de início e conclusão do curso;
- 3. Preencher o nome da instituição em que se realizou o curso;
- 4. Preencher o nome do curso;
- 5. Colocar a quantidade de horas do curso (formato 00:00:00);
- 6. Anotar a observação (descrição do curso);
- 7. Anexar o certificado (obrigatório);
- 8. Salvar.

**Observação 1:** O registro fica pendente para homologação da chefia/delegado.

### **Horas de capacitação**

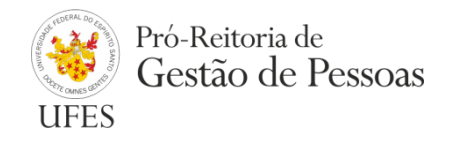

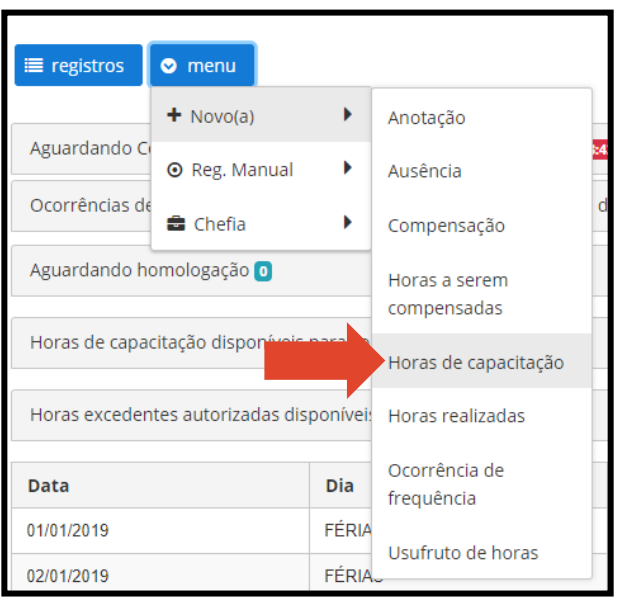

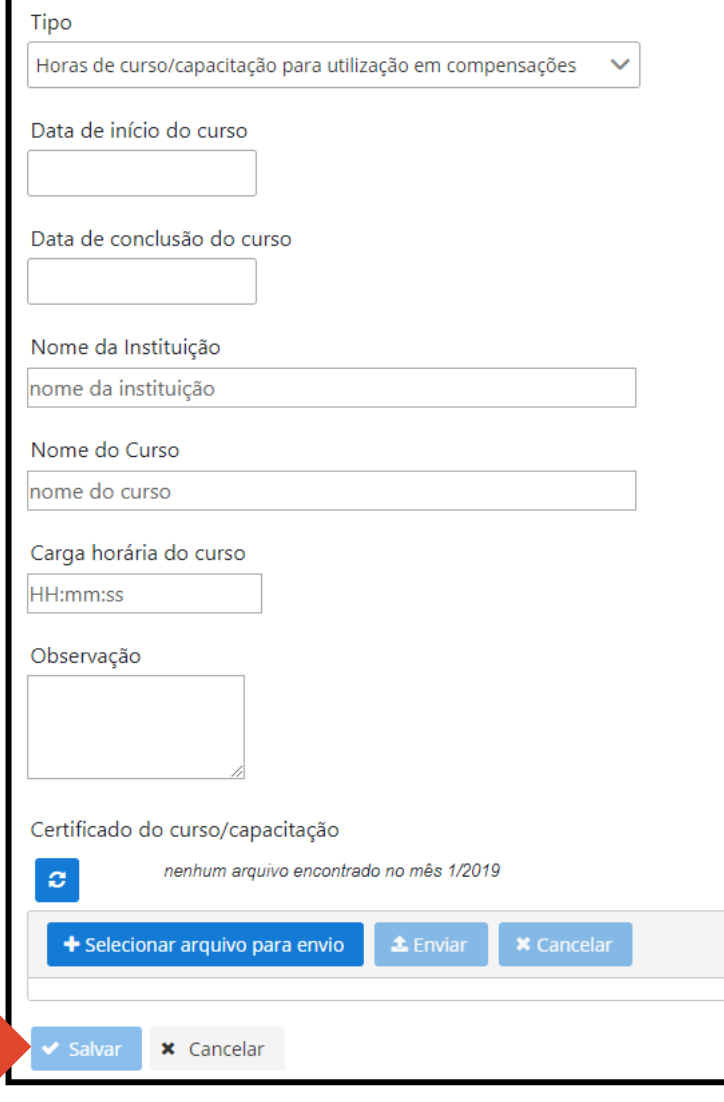

### **Horas a serem compensadas**

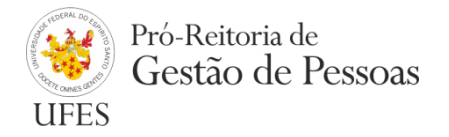

#### **Referem-se a horas em débito que devem ser registradas para posterior registro de compensação.**

- Tipos:
	- Horas a serem compensadas até o mês seguinte (quando se tratar de jornada parcial de trabalho);
	- Horas a serem compensadas como horário especial;
	- Falta justificada com compensação até o mês seguinte (quando se tratar de jornada integral de trabalho).

#### **Maneira simples de se efetuar o registro:**

- 1. Clicar com o botão direito do mouse sobre o saldo negativo de horas de um dia;
- 2. Selecionar "Incluir horas a serem compensadas";
- 3. Selecionar o tipo;
- 4. Anotar uma observação;
- 5. Salvar.

**Observação 1:** O Registro fica pendente de homologação pela(o) chefia/delegado.

**Observação 2:** O Registro deve ser efetuado posteriormente ao fato.

**Observação 3:** Não é necessária documentação comprobatória.

#### **Horas a serem compensadas**

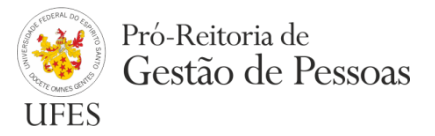

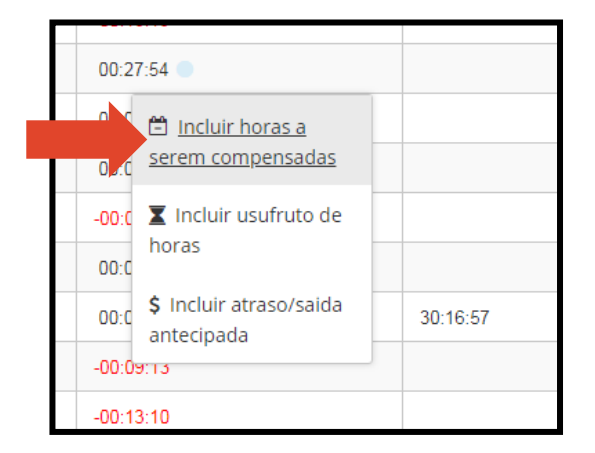

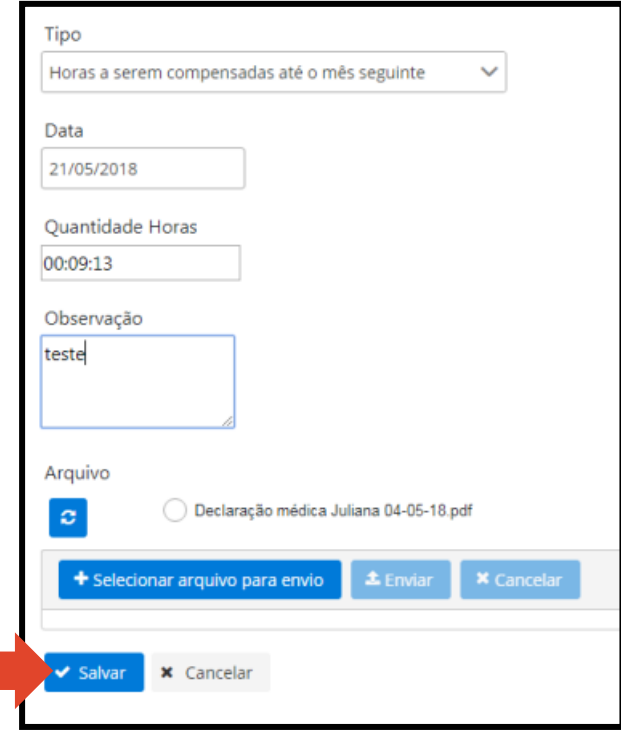

### **Compensações**

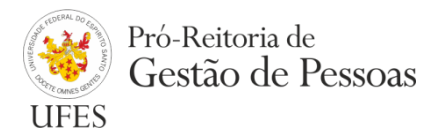

#### **Referem-se a registros de compensações de horas em débito.**

#### **Maneira simples de se efetuar o registro:**

- 1. Clicar com o botão direito do mouse sobre o saldo positivo de horas de um dia;
- 2. Selecionar "Incluir compensação";
- 3. Marcar o item a ser compensado (por isso a ausência ou as horas a serem compensadas devem ser incluídas e homologadas previamente);
- 4. Anotar uma observação;
- 5. Salvar.

Caso seja um registro de compensação com capacitação (Horário especial e emendas de feriados): Selecionar "Compensação com capacitação" > Marcar o item a ser compensado (Ausência já deve ter sido incluída e homologada) > Marcar o curso a ser utilizado (Horas de capacitação já devem ter sido incluídas e homologadas) > Anotar observação > Salvar.

**Observação 1:** O Registro fica pendente de homologação pela(o) chefia/delegado. **Observação 2:** O Registro deve ser efetuado posteriormente ao fato. **Observação 3:** Não é necessária documentação comprobatória.

### **Compensações**

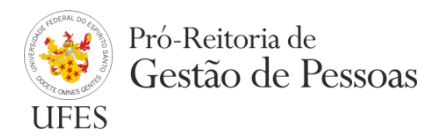

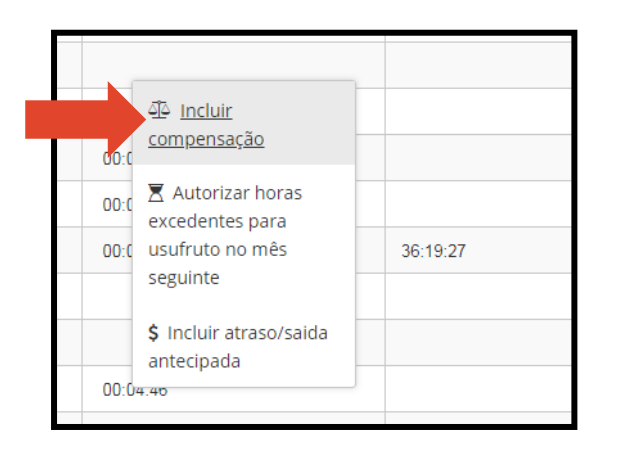

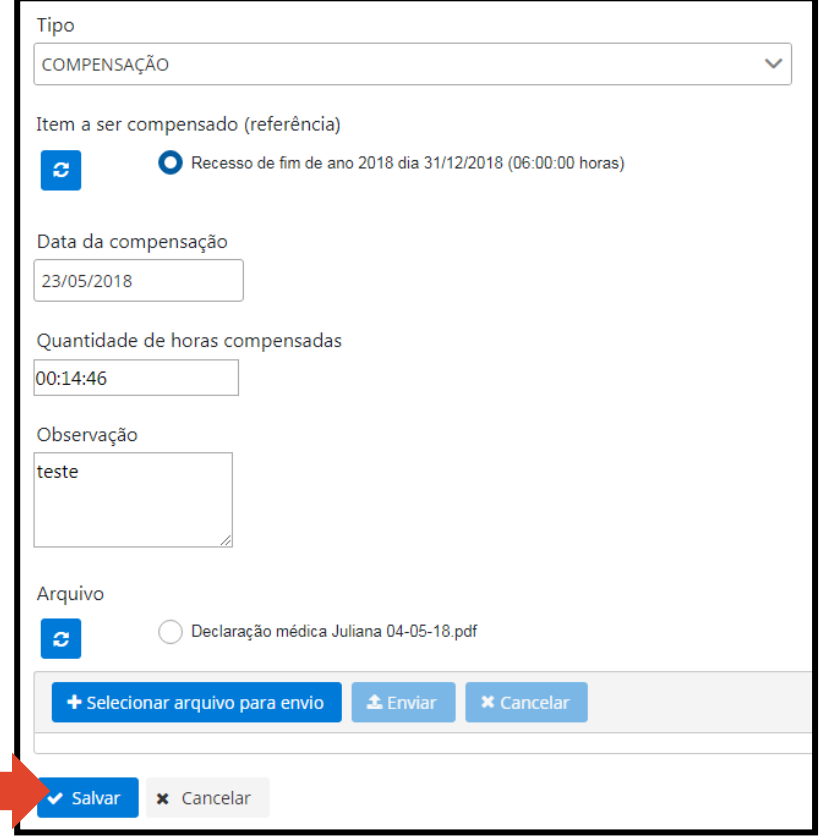

### **Ponto por esquecimento**

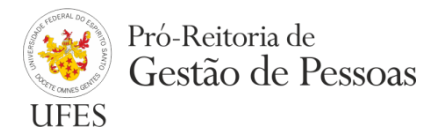

**Limitado a 5 (cinco) registros mensais.**

#### **Maneira simples de se efetuar o registro:**

- 1. Clicar com o botão direito do mouse sobre a data em que se queira incluir o ponto;
- 2. Selecionar "Incluir ponto por esquecimento";
- 3. Colocar o horário (formato 00:00);
- 4. Informar se é um evento de entrada ou de saída;
- 5. Justificar;
- 6. Salvar.

**Observação 1:** Os registros podem ser alterados de entrada para saída ou vice-versa pelo servidor e não é necessária homologação. Basta clicar com o botão direito do mouse sobre o registro que se queira alterar.

**Observação 2:** O descarte de qualquer registro pode ser feito clicando com o botão esquerdo do mouse sobre o registro que se queira descartar > Alterar > Incluir Observação > Descartar.

#### **Ponto por esquecimento**

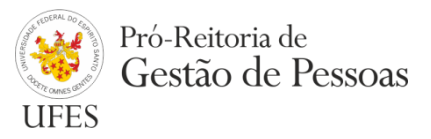

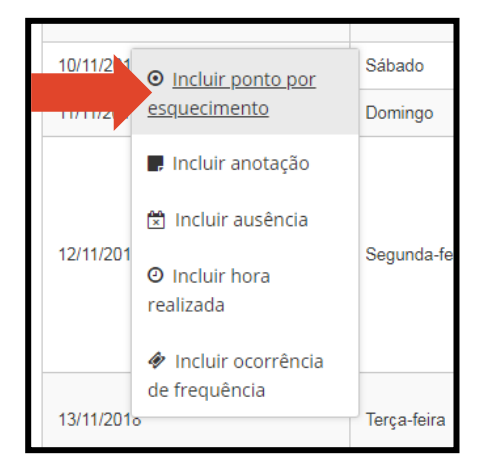

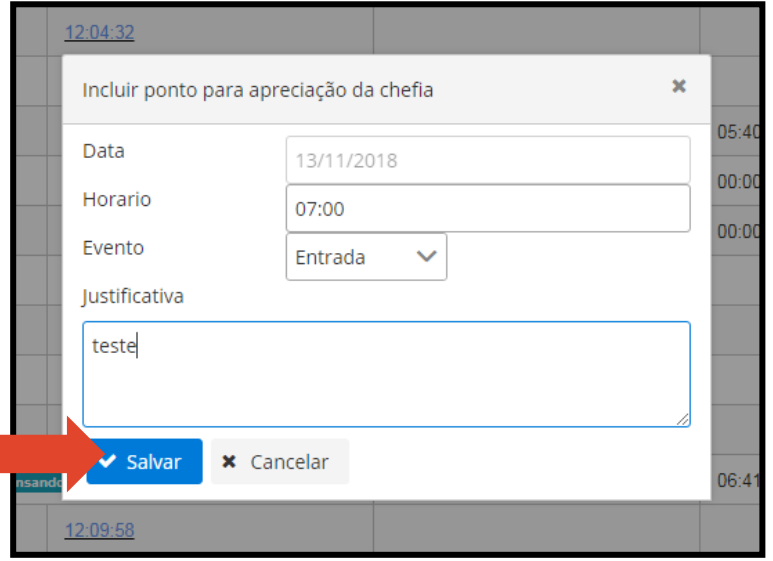

### **Usufruto de horas**

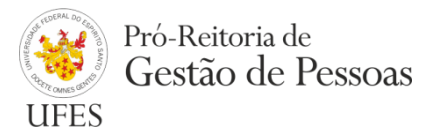

**É importante ressaltar que, para o servidor registrar usufruto de horas, as horas excedentes já devem estar previamente autorizadas pela chefia para este fim.**

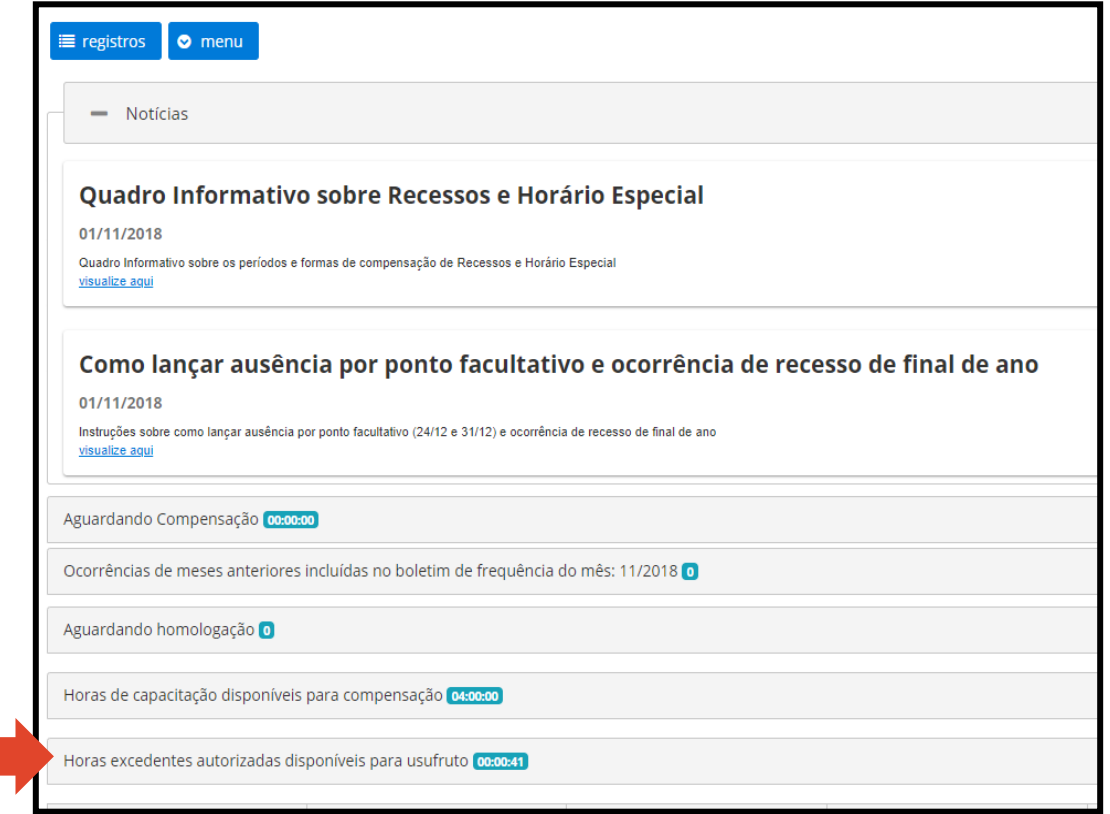

### **Usufruto de horas**

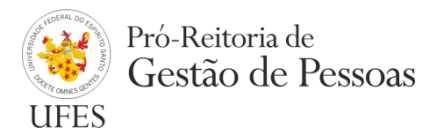

#### **Maneira simples de se efetuar o registro:**

- 1. Clicar com o botão direito do mouse sobre o saldo negativo do dia em que se quer usufruir as horas;
- 2. Clicar em "Usufruto de horas";
- 3. Marcar as horas a serem utilizadas;
- 4. Anotar observação;
- 5. Salvar.

**Observação 1:** O Registro fica pendente de homologação pela(o) chefia/delegado.

**Observação 2:** O Registro deve ser efetuado posteriormente ao fato.

#### **Usufruto de horas**

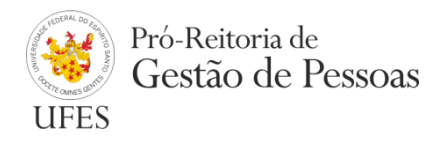

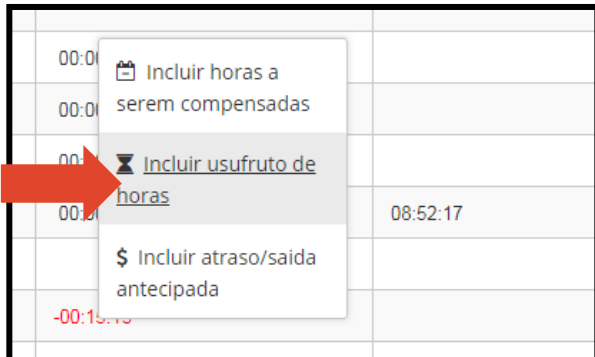

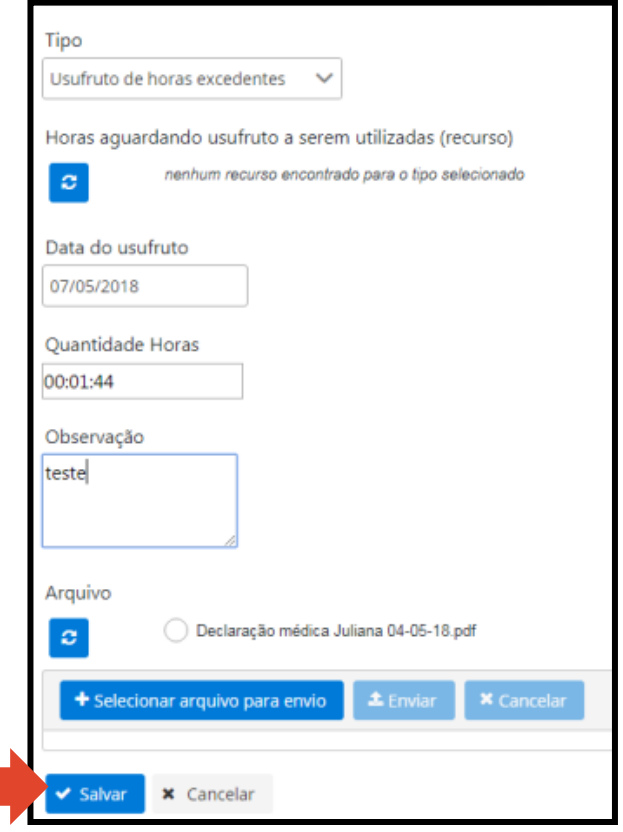

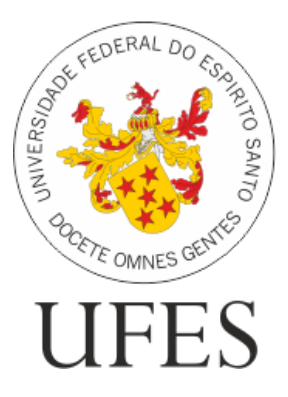

## Pró-Reitoria de Gestão de Pessoas

#### **Dúvidas? Fale conosco!**

#### **ATENDIMENTO AO SERVIDOR**

**Seção de Atendimento e Recadastramento (SARE)** Telefone: +55 (27) 4009-2974 / +55 (27) 3145-5311 Email: [sare.progep@ufes.br](mailto:sare.progep@ufes.br)

#### **ATENDIMENTO À CHEFIA**

**Seção de Análise e Registro Funcional (SARF)** Telefone: +55 (27) 3145-5382 E-mail: [sarf.dgp.progep@ufes.br](mailto:sarf.dgp.progep@ufes.br)